## **KinderSign – How to Backdate Transactions**

- Use the keypad to enter your 10-digit telephone number. Tap Next.

  4 5 6

  Enter your 4-digit 7 8 9

  PIN and tap Verify.

  1 2 3

  Clear 0 Delete

  Verify
- From the Activities screen, tap Attendance.

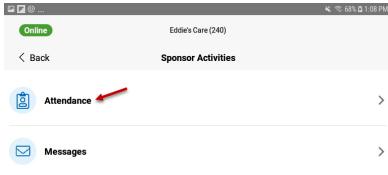

Tap **Authenticate** to snap a photo and proceed to the check-in screen.

Tap on the *Date* to open the calendar.

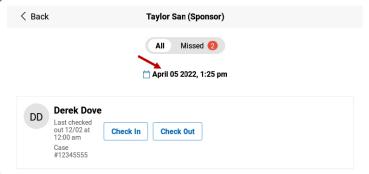

Slide up or down to select desired *Date*. Slide over the *Hour* and *Minutes* to adjust the desired time. Select the time of the day by sliding to *AM* or *PM*. Press **OK**. Note: The changed past/date time will display in red.

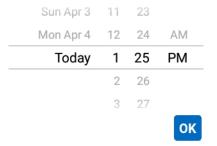

- You can now tap to make your selection (*Check In, Check Out*). Once all attendance has been entered, tap **Submit**.
- KinderSign returns to the telephone keypad and is ready for you to login using your telephone number and **PIN**.